# **Using Gworks**

Gworks is a tool that lets you search and compare data from your gedcoms and Ancestry files. It is found on http://dnagedcom.com

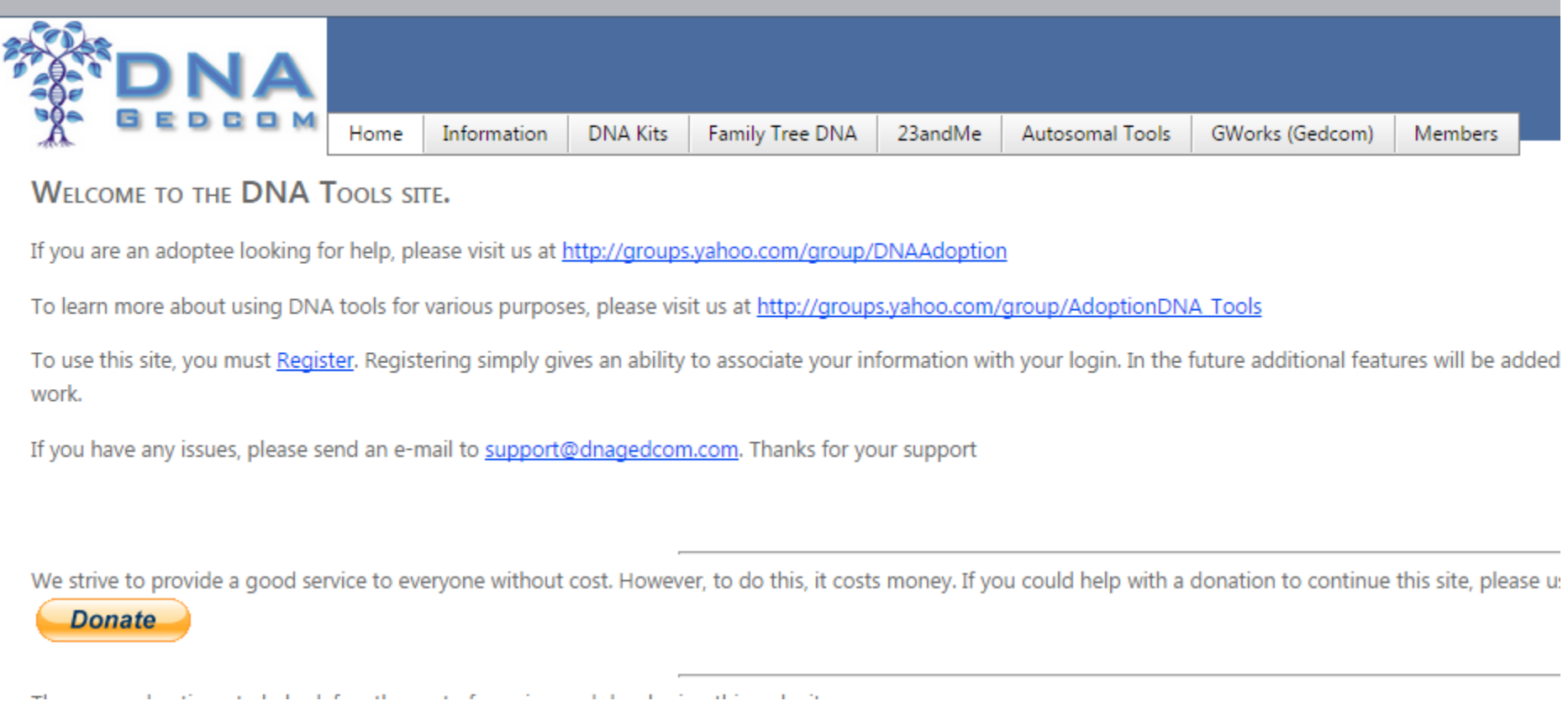

**Upload Gedcom Files**

Start by uploading any gedcom files you have to Gworks.

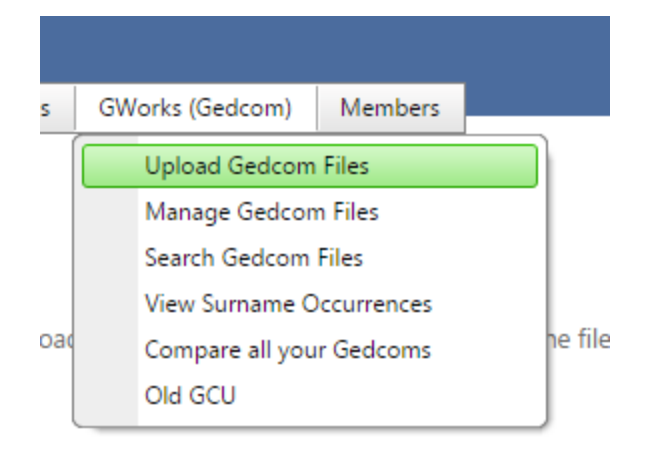

Under Gworks choose Upload Gedcoms

Go to your util folder and choose the gedcoms to upload.

After they have uploaded, you have the option to delete one if you wish

**GWORKS - LOAD GEDCOM** 

Click Select and choose the Gedcom fil

Save the uploaded files

Select

After you select the files you will see a list of those you are uploading and can delete one at this point if you wish.

- James ELong.ged x Remove
- James Eugene Lehe.ged x Remove
- James W. McDaniel (1).ged x Remove
- James Weldon Ivy.ged x Remove
- Jane Ford Slack.ged x Remove

Select

Next click on Save the uploaded files.

You must do this. The Save action puts all the gedcom data in the right places in the database and can take a few minutes.

While it is processing there will be a process status message at the bottom of the page. When that disappears the data has been saved.

After 15 minutes or so the files will be available to search.

All the data from your gedcoms is now available to search.

#### **Manage Gedcoms**

Under the Gworks tab pick Manage GEDCOMs.

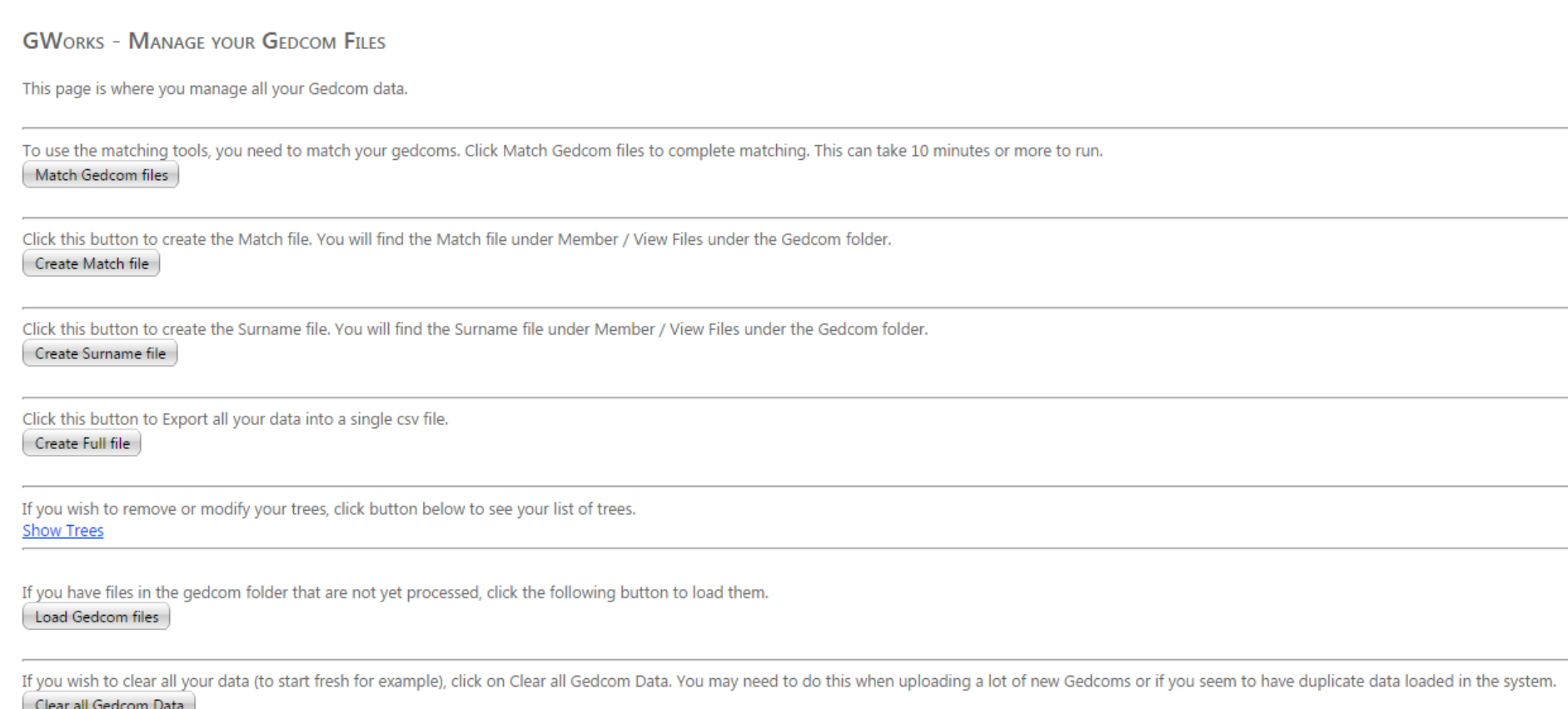

Home | Information | DNA Kits | Family Iree DNA | Z3andMe | Autosomal Iools | GWorks (Gedcom) | Members

There are a number of things that you can do from this page.

## **Show Trees**

 $\mathcal{A}$ 

Show Trees is an important feature.

Click this button to Export all your data into a single csv file. Create Full file

If you wish to remove or modify your trees, click button below to see yc **Show Trees** 

If you have files in the gedcom folder that are not yet processed, click th Load Gedcom files

You will get a list of tree gedcoms that you have in the database.

Scan it for duplicates

#### Search it for specific files

If you wish to remove or modify your trees, click button below to see your list of trees. hide You can also see a list of all the gedcoms we have loaded. You can enable and disable individual gedcoms here as well as delete an individual gedcom. You can also choose the "base" person in this gedcom and assign to a DNA File Name Enabled Delete  $\lceil \tau \rceil$  $\square(\tau)$ Scott Engles\_Scott Engles\_ANC  $\mathcal J$ × Edit  $\overline{\mathcal{J}}$  $\overline{\mathsf{x}}$ Edit strongraven4u\_strongraven4u\_ANC  $\overline{\mathcal{J}}$ × Edit Buckeye\_guy395\_Buckeye\_guy395\_ANC  $\overline{\mathbb{V}}$ × Edit billbeers10\_billbeers10\_ANC  $\sqrt{ }$ × randerson3498\_R. K. A.\_ANC Edit  $\overline{\mathcal{A}}$ × dmurphy83363\_J.M.\_ANC Edit  $\sqrt{}$ × Edit CharAngel1960\_CharAngel1960\_ANC  $\overline{\mathcal{A}}$  $\pmb{\times}$ Edit scraft7632\_scraft7632\_ANC  $\sqrt{}$ × Edit evadennis2\_evadennis2\_ANC **Cata** willie? willie? ANC

The red arrow points to where you can search for a complete or total file name, the yellow shading marks where you delete the file.

After you search on a file name, you will then see the screen switch back to the full Manage Gedcoms screen and you must go to Show Files again to see the results.

#### **Matching Gedcoms**

The following three buttons are used together to compare data in your database

To use the matching tools, you need to match your gedcoms. Click Match Gedcom files to complete matching. This can take 10 minutes or n Match Gedcom files

Click this button to create the Match file. You will find the Match file under Member / View Files under the Gedcom folder. Create Match file

Click this button to create the Surname file. You will find the Surname file under Member / View Files under the Gedcom folder. Create Surname file

Click this button to Evnort all your data into a single sev file.

Match Gedcom Files compares all your gedcoms for matches between them. There are 3 categories of matches.

**Exact Match** where all fields match

**Exact – Not Death** where the death date may not match

**Name Only** where only the names match

This can be confusing file to look at as it needs a lot of cleanup. Directions for the Clean-up are in "Using Gworks to Identify Your Birth Family".

You have to Create the Match File which is then to be found under the Members/Files tab in the Gedcom folder.

You then need to Create a Surname file which is also found in that folder. You can right click and rename the files and then download them.

Warning :You must redo this match after any changes to gedcom information

**Create a Full File**

Another Choice is to Create a Full file

Click this button to Export all your data into a single csv file. Create Full file

This lists everyone and the details in the database. There are further directions on how to use these files in "Using Gworks to Identify Your Birth Family".

#### **Uploading Gedcoms from the Gedcom Folder**

If you have files in the gedcom folder that are not yet processed, click the following button to load them. Load Gedcom files

This was more important when we were able to download the gedcoms from FTDNA

#### **Clear All Gedcoms**

Finally, Clear All Gedcoms when you just want to start over.

If you wish to clear all your data (to start fresh for example), click on Clear all Gedcom Data. You may need to do this when uploading a lot of new Gedcoms or if you seem to have duplicate data loaded in the system. Clear all Gedcom Data

**Searching Gedcoms**

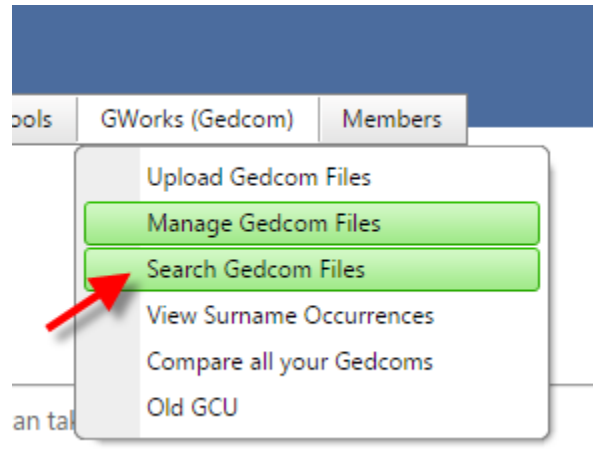

You can search on any of the fields in the database.

You will see several columns with the headings

File Name (GEDCOM name)

Given name

Surname

Sex

Birth Date

Death Date

Birth Place

Death Place

Next to Each Column is a set of Filters

These drop down to give you these choices

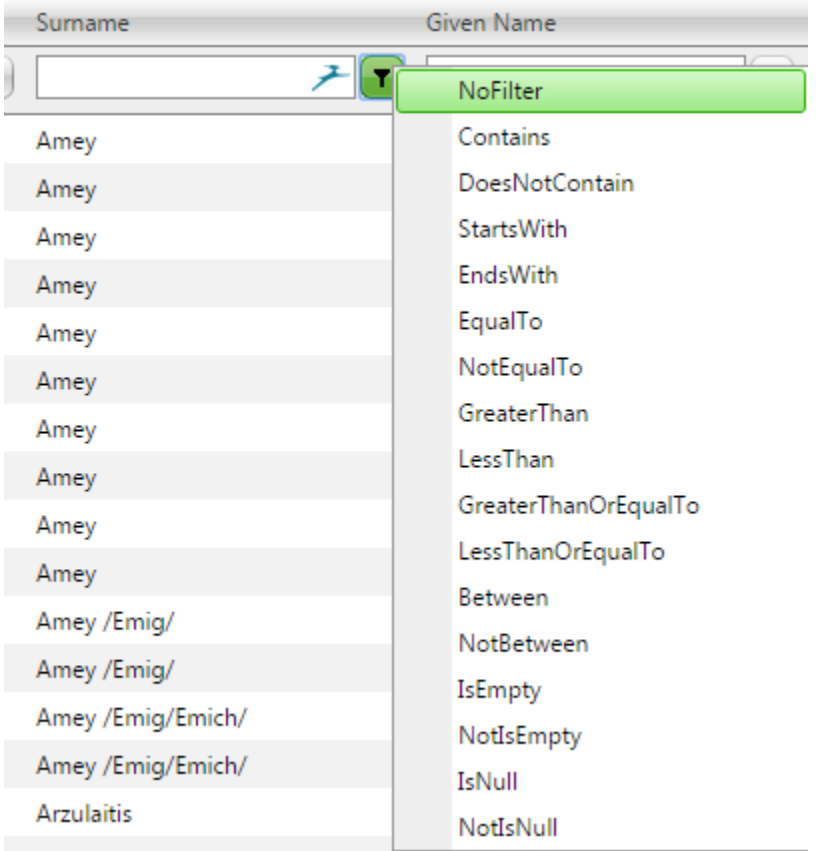

Selecting one of these choices starts the search.

Let's try a few examples:

In this first example I am looking for the first name Mary. However, I want to get Mary, Mary Lou, Mary Ann, etc so I will pick the option that the field Contains Mary

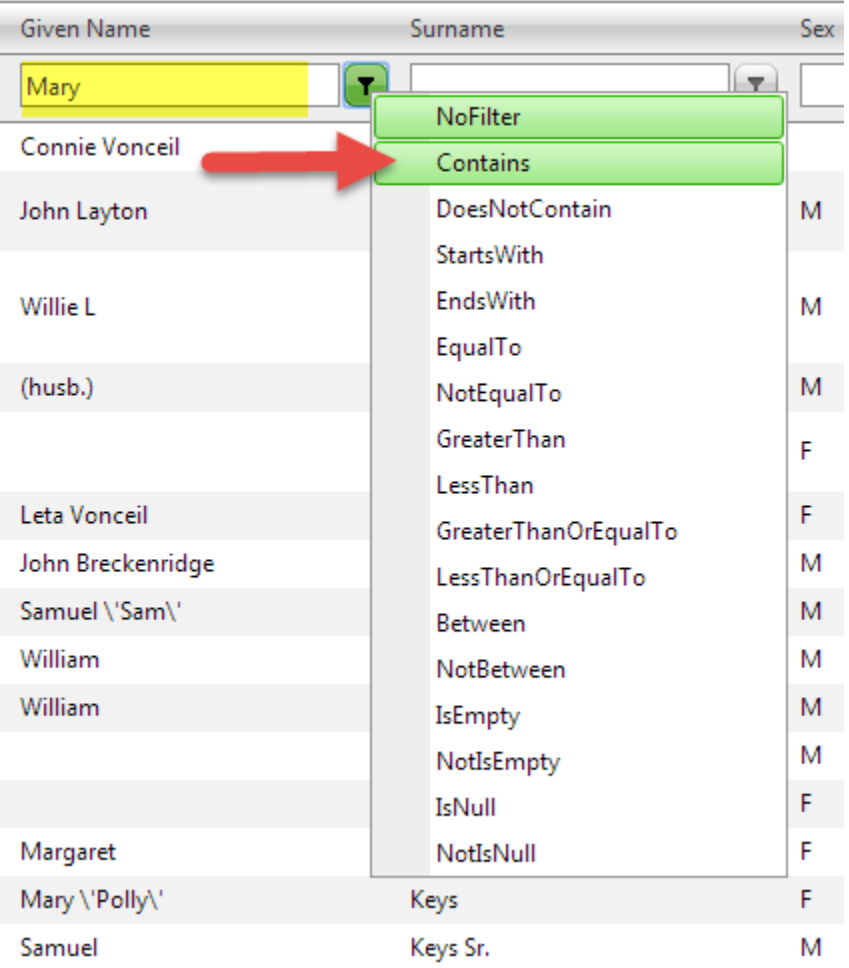

This returns a list like this with its associated data

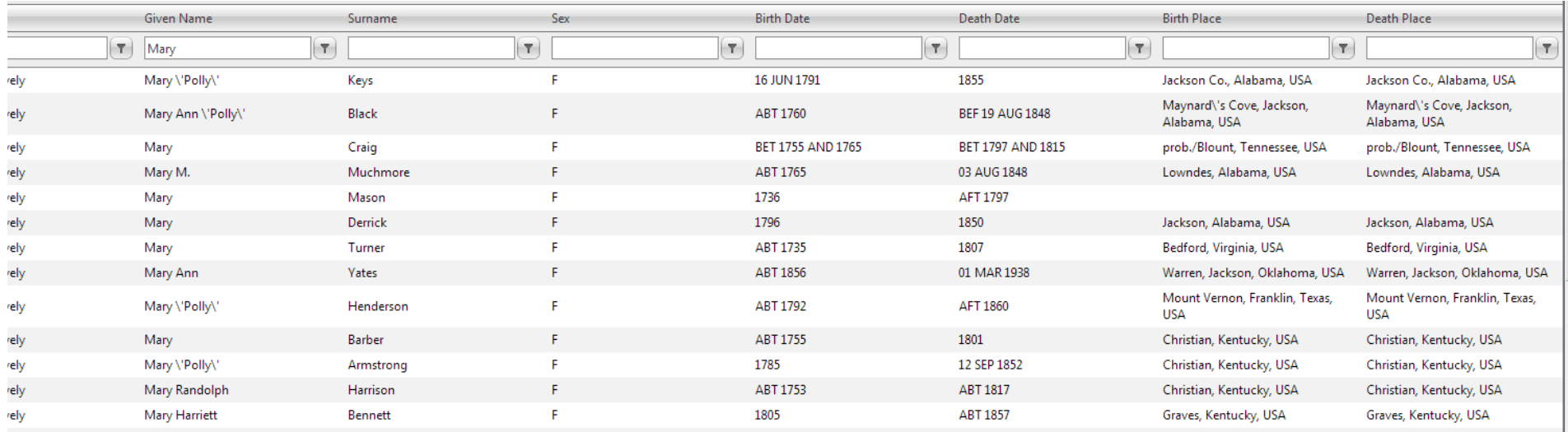

Next I will add the **Equalto** filter for Williams. Until I remove it the Filter is still on Given Name as Contains Mary

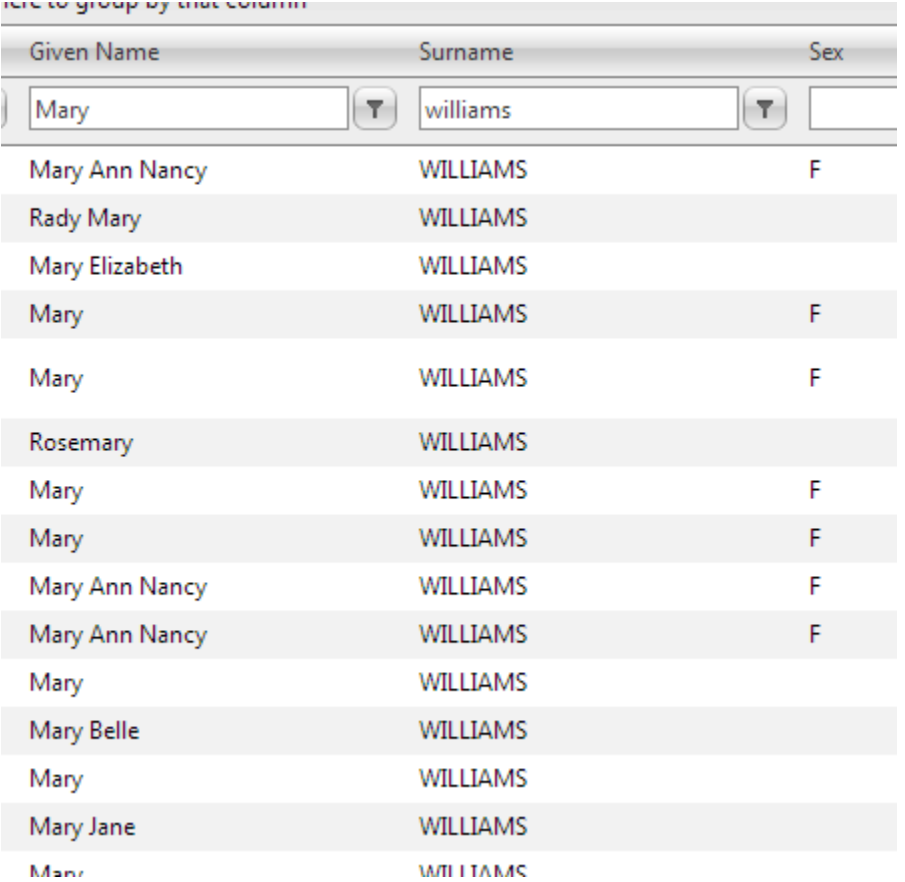

If we had used **Contains** for the Surname, we would also get things like Williamson in the results

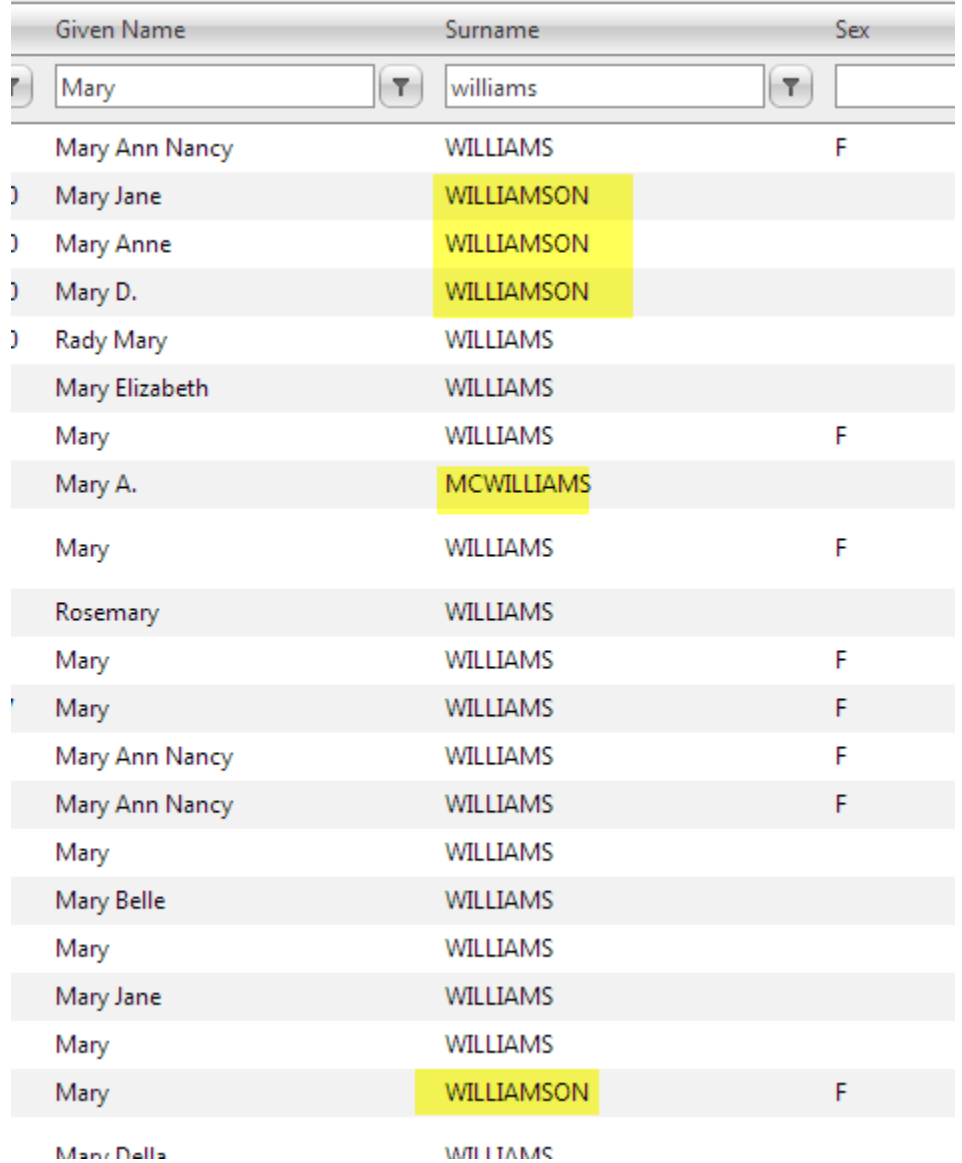

Let's look for Williams born in either South or North Carolina

This is the Equalto Filter on Williams and Contains Filter on birth place = Carolina

First Remove the filter on Given Name

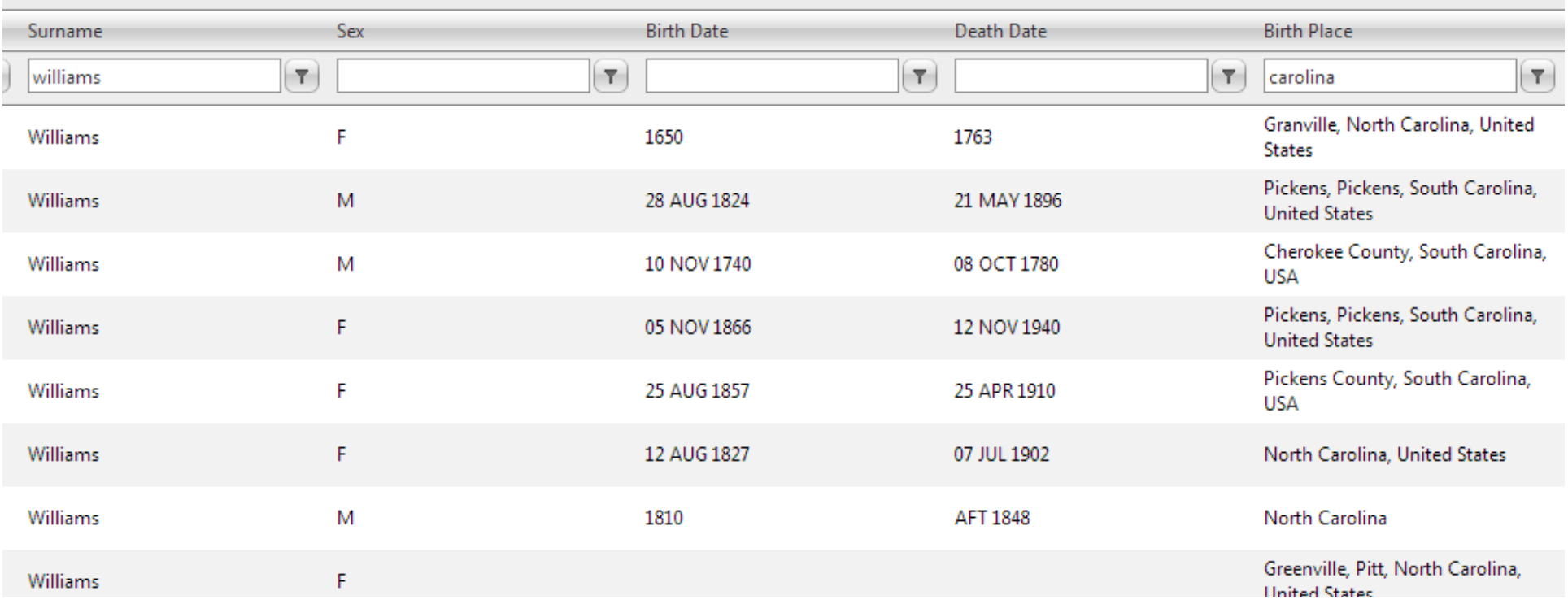

Some people enter the states by Abbreviation. So we will look for those Williams born in SC – use the Contains filter.

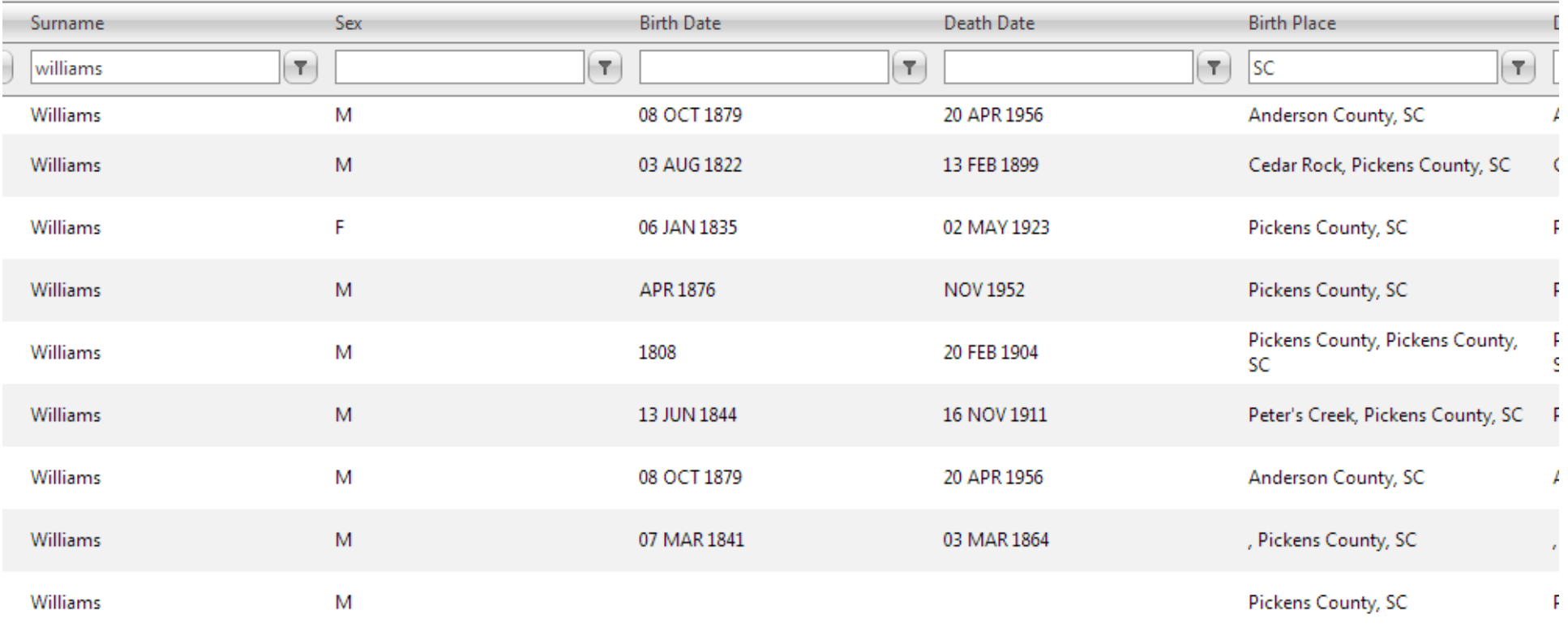

You can see that there are a lot of possibilities with the searchs. Not all of the filters work yet though.

You can print the results of these searches by using the CSV button at the top left.

#### **View Surname Occurrences**

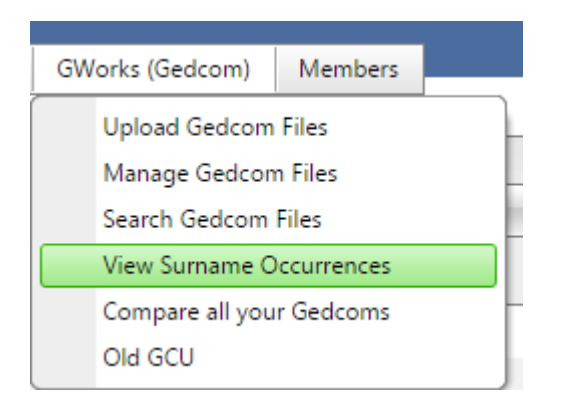

This file lists the Surnames , how many files the surname appears in and how many individuals have this surname. This file only displays on the screen and is hundreds of pages long.

If you want to see how many Woods there are and in what files then click on the check mark in the green area to the left to expand the list.

Clarke  $\mathbf{v}$ Hayes  $\mathbf{v}$ holmes  $\mathbf{\Sigma}$ Hunter  $\mathbf{\Sigma}$ bishop  $\rightarrow$ Meyer  $\mathbf{\Sigma}$ Woods v

This is a sample output below.

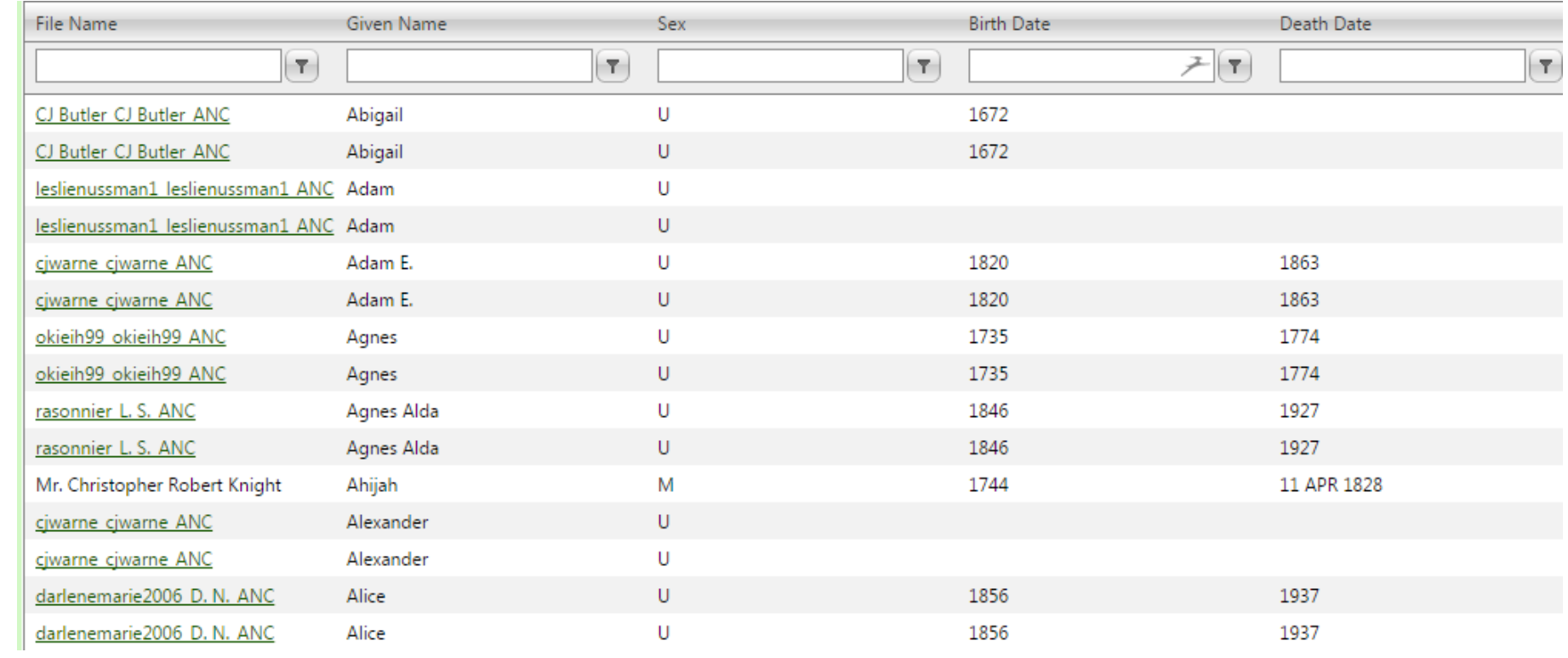

#### **Include Ancestry Data**

To include the Ancestry Data from the two files downloaded from the Ancestry DNA Helper Chrome Extension go to DNA Kits tab and browse to identify the files you downloaded. These must be the original .csv files that the tool created.

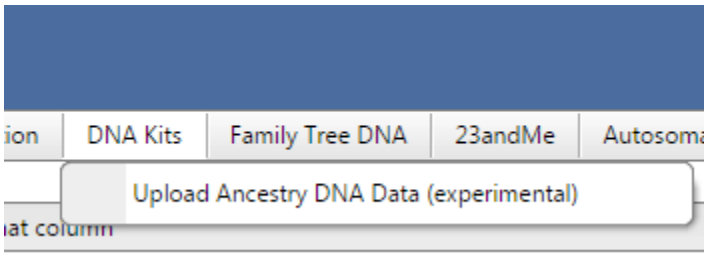

## **LOAD ANCESTRY**

This allows you to upload the AncestryDNA™ Match and Ancestors files generated out of the Google Chrome AncestryDNA Helper tool created by Jeff Snavely.

The first file is your "Matches For " file. The second one is "Ancestors for Matches of " file.

After you enter each file, wait for the progress bar to complete indicating that the file has been uploaded. You should then click the Load the files" button to complete the initial load.

After Clickiing Load the Files, Click Process the data, which will push the Ancestry data into the GWorks system. You can then use GWorks to compare your information.

Select your AncestryDNA Helper "Matches for " File here

Select

Select your AncestryDNA Helper "Ancestors for " File here

Select

Load the files

- After selecting the files above, click this button to load the file.

Process the data | - After loading the files by pushing the button above, click this button to process the data.

The process is to Select the files, Load the Files and then Process the data.

This adds the data to the same database as your gedcoms, allowing you to do all the reports on the combined data.

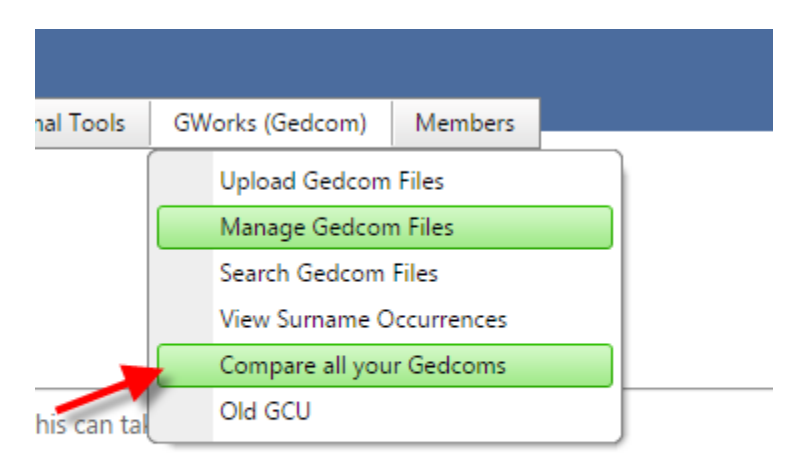

om folder.

### **Compare All of Your Gedcoms**

Warning :You must redo the match function on Manage Gedcoms after any changes to gedcom information

Warning: Also you must run Match before you run Compare Gedcoms

Last for now is the option to Compare All of Your Gedcoms

This only appears on the screen. You cannot get a list file.

#### **Collapse All** Expand All

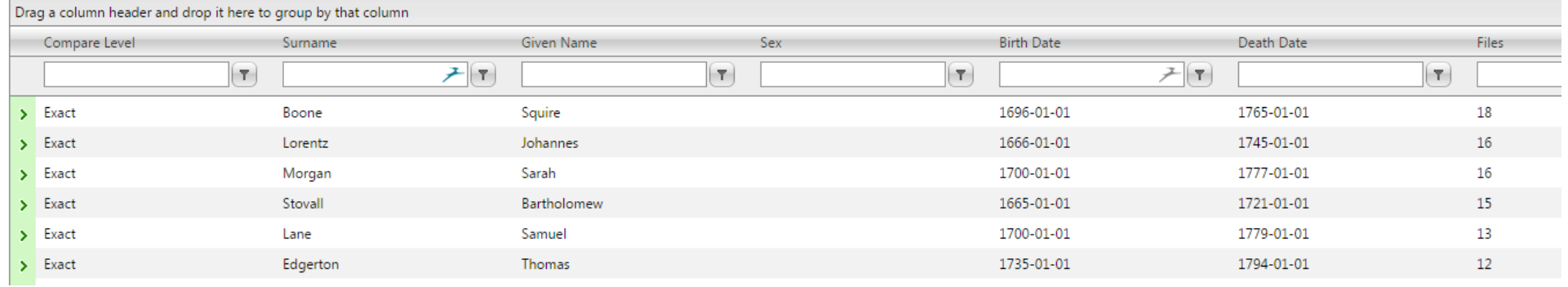

## To get detail click on the > mark in the green area

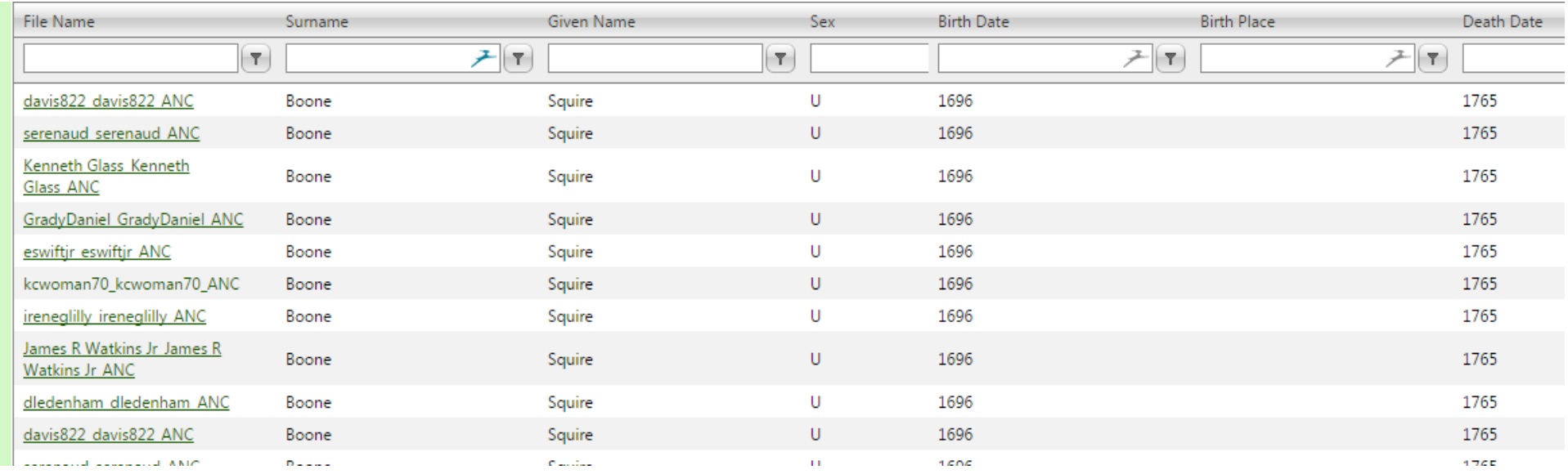

You can expand the whole list at once. By clicking on Expand All at the top of the list or Collapse All after you have expanded.

**Collapse All** Expand All

Drag a column header and di

Below is an example of the expanded data.

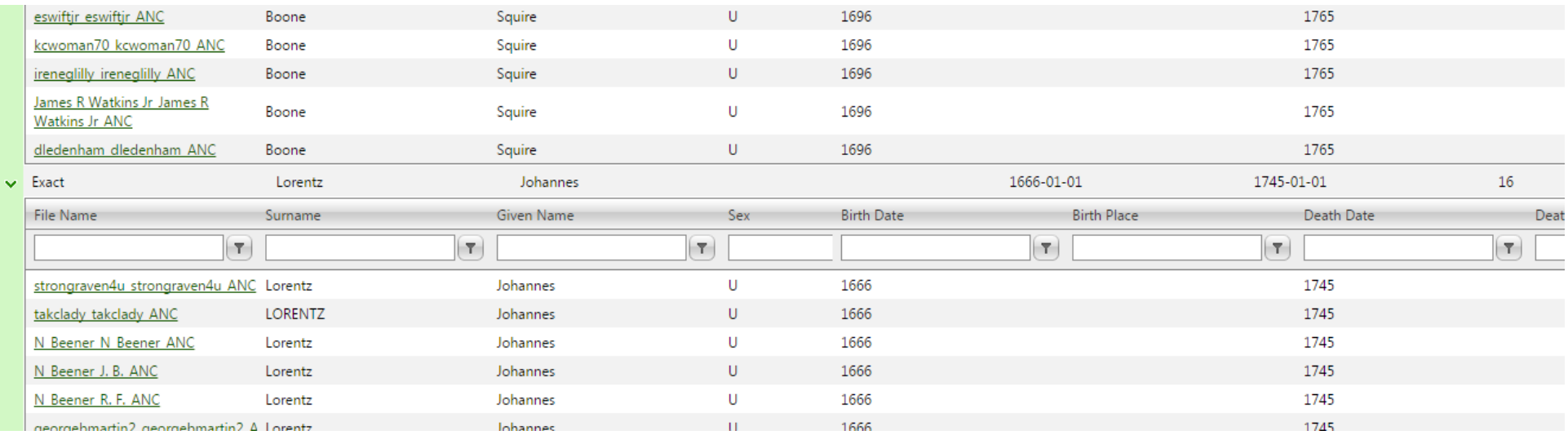

It can be more useful to use this to examine a particular surname or place

Enter your parameters in the Search spaces at the top.

#### **Collapse All** Expand All

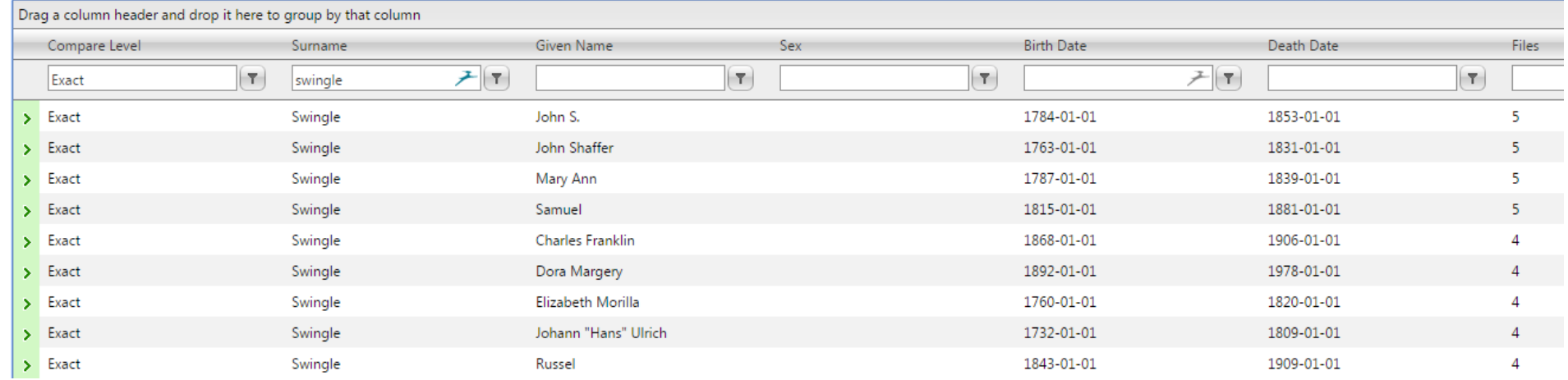

These are matches for the Swingles. There are 5 John S Swingles born in 1784

## **More info and credits for this tool**

There is a companion document to this one. It describes how to us the output in your searches.

The document is "Using Gworks to Identify Your Birth Family" and can be found o[n http://dnaadoption.com](http://dnaadoption.com/) under the How-To tab.

Thanks to Rob Warthen, James Kelly, Philip Wachtel and Don Worth to contributing time to the Gworks tool.